# Manuel d'instruction **Cadre de photo numérique de 8 po avec capteur de mouvement**

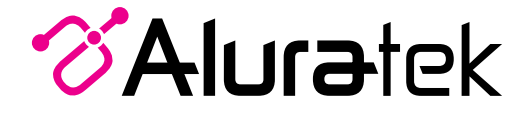

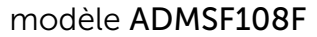

aluratek.com entre mais a mnl M10385 Copyright © 2015 Aluratek, Inc. Tous droits réservés.

## Table des matières

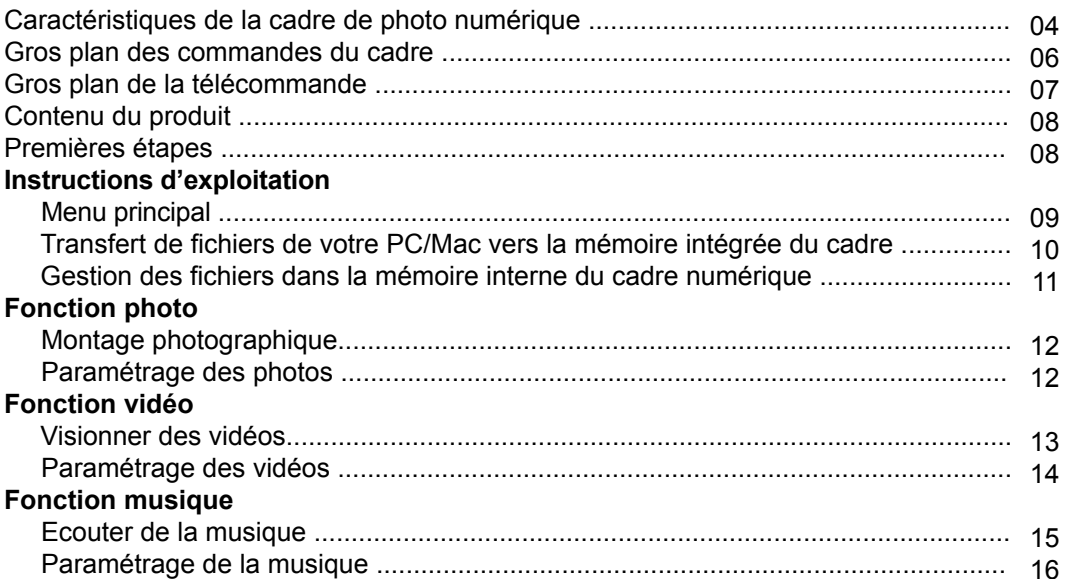

### Table des matières

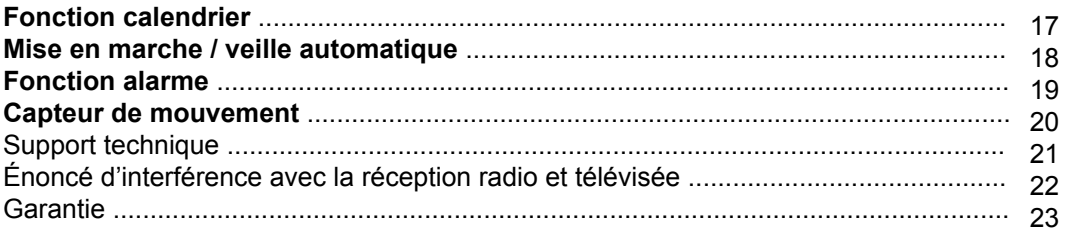

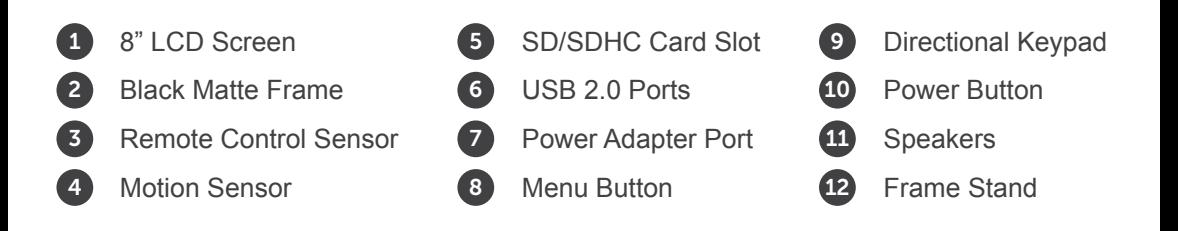

- A Connect a USB hard drive, USB flash drive or SD/SDHC card to easily access and share your favorite pictures, music, or videos.
- B Transfer and store files quickly and easily from your personal computer to the frame's 4GB built-in memory with hi-speed USB 2.0.

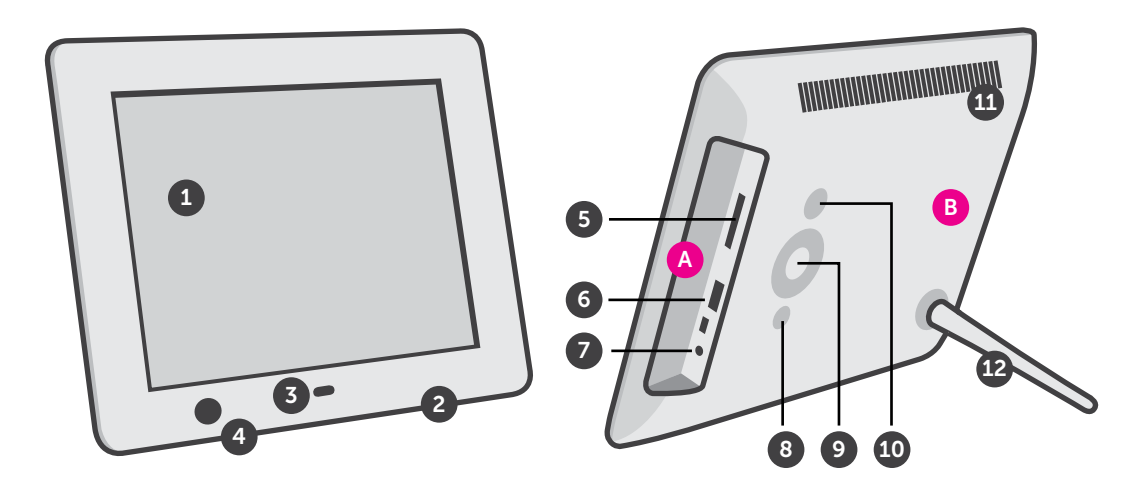

#### **Gros plan des commandes du cadre**

- **1** Marche / Arrêt
- **2** Menu
- (a) Appuyez pour revenir à l'écran précédent
- (b) PAppuyez et maintenez appuyé pour revenir au Menu principal
- **3** ►║ Lecture / Pause
- (a) Appuyez pour sélectionner l'option dans le Menu principal
- (b) Appuyez pour mettre en pause le diaporama, la musique ou la vidéo
- **4** ▲ Haut
- (a) Appuyez pour naviguer en HAUT lors de votre sélection des options
- (b) Appuyez pour sélectionner Fichier précédent (mode Photo et musique)
- (c) Appuyez et maintenez appuyé pour Avance rapide

#### **5** - ▼ Bas

- (a) Appuyez pour naviguer en BAS lors de votre sélection des options
- (b) Appuyez pour sélectionner Fichier suivant (mode Photo et musique)
- (c) Appuyez et maintenez appuyé pour Recherche arrière
- **6** ◄ Gauche
- (a) Appuyez pour naviguer à GAUCHE lors de votre sélection des options
- (b) Appuyez et maintenez appuyé pour baisser le volume
- **7** ► Droite
- (a) Appuyez pour naviguer à DROITE lors de votre sélection des options
- (b) Appuyez et maintenez appuyé pour augmenter le volume

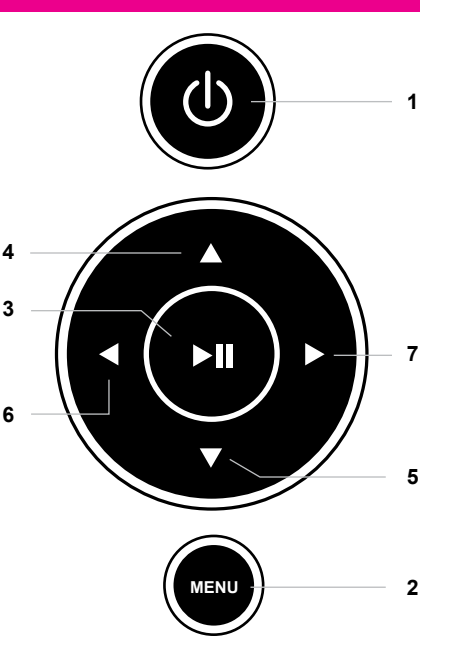

### **Gros plan de la télécommande**

- **1. Puissance**
- **2. Mode**  Choisissez entre photo, musique et vidéo modes
- **3. Quitter** Retour au menu précédent
- **4. Entrez**
- **5. Volume + / Volume -**
- **6. Zoom**
- **7. Avance rapide**
- **8. Rewind**
- **9. Tourner**
- **10. Avancez jusqu'à précédente**
- **11. Avancez jusqu'à suivante**
- **12. Haut, Bas, Gauche, Droite Arrows** Utilisez les touches fléchées pour naviguer à travers les différents menus
- **13. Calendrier**
- **14. Menu** Permet d'accéder au menu principal
- **15. Configuration**

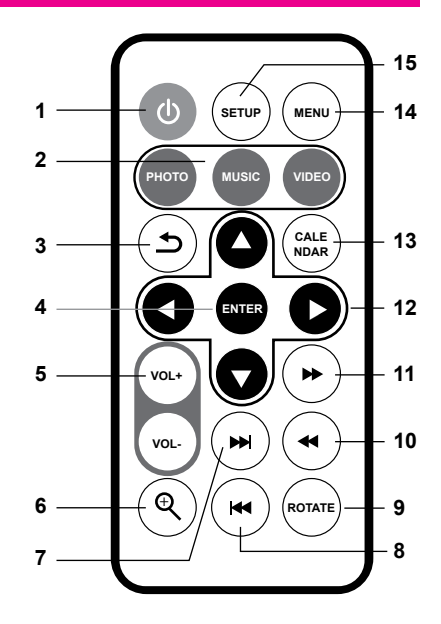

#### **Contenu du produit**

Votre commande a été emballée et inspectée avec soin. Les items suivants devraient se trouver dans l'emballage. Veuillez en inspecter le contenu afin de vous assurer que vous avez en mains tous les objets et que rien n'a été endommagé. Si vous décelez un problème, veuillez nous contacter immédiatement pour obtenir de l'aide.

- Cadre de photo numérique de 8 po
- Télécommande
- Câble USB 2.0 (Type A mini-B)
- Adaptateur de courant
- Stand de cadre
- Carte d'enregistrement

#### **Premières étapes**

- Retirer l'isolant plastique de la batterie de la télécommande
- Visser le support de cadre
- Branchez l'adaptateur d'alimentation

Menu principal

- Allumez le cadre numérique en utilisant le bouton d'alimentation à l'arrière du châssis ou appuyez sur le bouton d'alimentation sur la télécommande.
- L'écran affichera le Menu principal. Chaque icône représente une fonctionnalité de l'appareil: **Photo, Vidéo, Musique, Calendrier, File** et **Paramètres**.
- Survolez les fonctionnalités à l'aide des flèches◄ ou ► et choisissez la fonctionnalité souhaitée en appuyant sur **Enter**.
- Appuyez sur la touche ▲ ou ▼ défilement pour naviguer parmi les différentes options de stockage, utilisez les touches fléchées ou ◄ ► pour sélectionner le support de stockage et de sélectionner les fonctions telles que la photo ou la vidéo en appuyant sur la touche **Enter**.

Transfert de fichiers de votre PC/Mac vers la mémoire intégrée du cadre

- Un câble USB est fourni avec votre cadre numérique pour le brancher à votre PC / MAC. Branchez le plus petit connecteur à votre cadre numérique et le plus grand à votre PC / MAC.
- Après le branchement, le cadre affichera **Connected to Computer**. Sur un PC, la mémoire interne du cadre apparaîtra comme un lecteur amovible dans **My Computer**. Dans un Mac, le cadre fera s'afficher l'icône d'un lecteur sur le bureau.
- Copiez vos fichiers photos, vidéos et musicaux de votre PC / MAC dans l'icône représentant la mémoire interne du cadre. Une fois cela terminé, débranchez le câble USB du PC ou du Mac. (Attention: Si vous avez un Mac, prenez soin d'éjecter l'icône du lecteur avant de débrancher le câble USB.)
- Le cadre se remettra à fonctionner normalement après avoir été débranché du PC / MAC.

Gestion des fichiers dans la mémoire interne du cadre numérique

- **1.** Sélectionnez la carte mémoire ou le périphérique USB dans le menu principal.
- **2.** Sélectionnez **File**, puis appuyez sur **Enter.**
- **3.** Une liste des fichiers ou dossiers contenus dans la source de stockage s'affiche. Feuilleter les fichiers à l'aide des touches fléchées. Pour sélectionner un fichier, appuyez sur la touche ► pour sélectionner.
- **4.** Sélectionnez **Copy to Internal** à copier.

Pour supprimer un fichier, répétez les étapes 1-3 et sélectionnez Supprimer pour supprimer le fichier sélectionné.

#### Montage photographique

- Sélectionnez la source des photos que vous souhaitez intégrer au montage en choisissant **NAND** (mémoire interne), les options de stockage **SD** ou **USB** et en appuyant sur ►.
- Survolez les fonctionnalités Photo à l'aide des flèches ◄ ou ►et appuyez sur **Enter** pour démarrer le montage.
- Pendant le montage, appuyez sur **Setup** et sélectionnez **Photo Setup**. Cela vous permettra de personnaliser votre montage. Survolez les options à l'aide des flèches ▲ ou ▼ et appuyez sur **Enter pour** confirmer.

#### Paramétrage des photos

- En mode Montage, vous pouvez accéder au menu **Photo** en appuyant sur **Setup** pour la diapositive, la durée, la musique de fond, vitesse d'affichage et effet de diaporama.
- Pour quitter, appuyez sur **Menu**.

Visionner des vidéos

- Sélectionnez la source des vidéos que vous souhaitez voir en appuyant sur **NAND** (mémoire interne), et en choisissant les options de stockage **SD** ou **USB** et appuyant sur ►.
- Survolez la fonctionnalité Vidéo à l'aide des flèches ◄ ou ►et appuyez sur **Enter**.
- Sélectionnez la vidéo que vous souhaitez voir et appuyez sur **Enter**.
- Ajustez le volume de la vidéo que vous regardez avec les boutons **VOL+** ou **VOL-.**
- Pour quitter, appuyez sur **Menu**.

#### Paramétrage des vidéos

- Pour personnaliser la façon dont les vidéos sont lues, appuyez sur le bouton **Setup** tandis qu'une vidéo est lecture. Vous pouvez également accéder au menu **Video** en sélectionnant **Settings** dans le Main Menu. Parcourir les options **Display Mode** et **Play Mode** en utilisant la flèche ▲ ou ▼ boutons, jouer et ◄ ou ► pour effectuer la sélection.
- Pour quitter, appuyez sur **Menu**.

Ecouter de la musique

- Sélectionnez la source des fichiers musicaux que vous souhaitez écouter en choisissant **NAND** (mémoire interne), options de stockage **SD** ou **USB** et appuyant sur ►.
- Survolez la fonctionnalité **Music** à l'aide des flèches ◄ ou ►et appuyez sur **Enter**.
- Sélectionnez la chanson en utilisant les boutons ▲ ou ▼ flèche que vous souhaitez lire et appuyez sur la touche **Enter** bouton.
- Ajustez le volume du morceau que vous écoutez avec les touches **Vol+** ou **Vol-**.
- Pour quitter, appuyez sur **Menu**.

#### Paramétrage de la musique

- Pour personnaliser l'écoute de la musique, appuyez sur **Setup** pendant l'écoute. Vous pouvez sélectionner / modifier le mode de lecture ou **Show Spectrum** à l'aide des touches fléchées.
- Pour quitter, appuyez sur **Menu**.

#### Paramétrage du calendrier

- Pour configurer la personnalisation du Calendrier, choisissez **Settings** dans le Menu principal et appuyez sur **Enter**. Accédez à **Calendar Setup** en utilisant la touche ▲ ou ▼ touches fléchées et appuyez sur la touche **Enter**.
- Utilisez les touches fléchées pour régler la date et l'heure exactes.
- Pour quitter, appuyez sur **Menu**.

Réglage de l'activation ou éteinte automatique

- Pour configurer la mise en marche ou veille automatique, choisissez **Settings** dans le Menu principal et appuyez sur **Enter**. Survolez ensuite **System Setup** à l'aide des flèches ▲ ou ▼ et appuyez sur **Enter**.
- Sélectionnez **Power On** et appuyez sur ► pour changer entre ON / OFF.
- Sélectionnez **Auto Boot Time** et régler la puissance sur le temps.
- Sélectionnez **Power Off** et appuyez sur ► pour changer entre ON / OFF
- Sélectionnez **Auto Shut Time** et de mettre l'appareil hors tension le temps.
- Pour quitter, appuyez sur la touche **Menu**.

Réglage de l'alarme

- Pour régler l'alarme, choisissez **Settings** dans le Menu principal et appuyez sur **Enter**. Accédez au **Calendar** à l'aide des touches fléchées ▼ ▲ ou et appuyez sur la touche **Enter**.
- Utilisez les touches ▲ et ▼ pour naviguer vers / désactiver l'alarme, l'heure de l'alarme et le jour de l'alarme et utiliser ◄ et ► pour modifier les paramètres.
- Pour quitter, appuyez sur **Menu**.

#### **Capteur de mouvement**

Le cadre se allume automatiquement lorsqu'un mouvement est détecté jusqu'à 10 mètres. Le cadre s'allumera automatiquement lorsqu'un mouvement est détecté et jouera un diaporama ou une vidéo. Le cadre se fermera automatiquement si aucun mouvement n'est détecté, vous n'avez donc pas à éteindre le cadre avant de vous coucher, de quitter le bureau ni de vous inquiéter au sujet de surconsommation d'énergie.

Paramétrage de capteur de mouvement

- Pour configurer le capteur de mouvement ON / OFF fonction, sélectionnez **Settings** dans le menu principal et appuyez sur la touche **Enter**. Puis accédez **System Setup** en utilisant la touche ▲ ou ▼ flèche boutons et appuyez sur la touche **Enter**.
- Sélectionnez **Motion Sensor** et appuyez sur ◄ ou ► pour sélectionner le temps désiré (off / 10 secondes / 30 secondes / 2 min / 10 min)
- Pour quitter, appuyez sur la touche **Menu**.

#### **Support technique**

Nous nous engageons à fournir le meilleur support de service à la clientèle. Si vous avez besoin d'aide avec votre produit Aluratek, se il vous plaît contacter le service d'assistance technique Aluratek avant de retourner cet appareil. Tendez la main à nous dans l'une des façons suivantes:

Courriel: **support@aluratek.com** Site Web: **www.aluratek.com/helpdesk** Numéro local: (Irvine, CA): **714-586-8730** Numéro sans frais: **1-866-580-1978**

### **Énoncé d'interférence avec la réception radio et télévisée**

AVERTISSEMENT!!! Cet appareil a été testé et est conforme aux limites d'un appareil numérique de Classe B, en vertu de la Section 15 des règles CFC. Ces limites ont été conçues pour assurer une protection raisonnable contre de telles interférences néfastes dans une installation résidentielle.

Cet équipement génère, utilise et peut émettre de l'énergie de fréquence radio. S'il n'est pas correctement installé et utilisé, il peut causer des interférences nuisibles dans les communications radio. Toutefois, il est impossible de garantir que de telles interférences ne surviendront pas dans une installation particulière. Si cet équipement cause des interférences nuisibles à la réception radio ou télévisée, laquelle peut être déterminée en éteignant et allumant l'équipement, on suggère à l'utilisateur d'essayer de corriger l'interférence par quelques mesures que ce soit afin d'éliminer les interférences.

#### **Garantie**

Aluratek garantit se produit contre les défauts de matériel et de fabrication pour une période de **1 an**, à compter de la date d'achat.

Cette garantie devient invalide si le numéro de série de l'entreprise ou l'étiquette "garantie annulée" a été retirée ou modifiée sur le produit.

Cette garantie ne couvre pas :

- A) Dommages de fabrication apparente ou dommages à la suite de cas imprévus
- B) Accident, mauvaise utilisation, abus, négligence ou modification de toute pièce du produit.
- C) Dommages résultant d'un fonctionnement ou entretien inadéquat, connexion à un équipement inadéquat, ou tentative de réparation par une personne, autre que Aluratek.

D) Les produits sont venus TELS QUELS ou SANS DÉFAUT.

EN AUCUN CAS, LA RESPONSABILITÉ D'ALURATEK N'EXCÈDE LE PRIX PAYÉ POUR LE PRODUIT À LA SUITE D'UN DOMMAGE DIRECT, INDIRECT, PARTICULIER OU CONSÉCUTIF RÉSULTANT DE L'UTILISATION DU PRODUIT, DE SES LOGICIELS D'ACCOMPAGNEMENT OU DE SA DOCUMENTATION.

Aluratek ne fait aucune déclaration et ne donne aucune garantie expresse, implicite ou légale relative à ses produits, son contenu ou son utilisation de la documentation et de tous ses logiciels d'accompagnement, et renonce spécifiquement à la qualité, au rendement, à la qualité marchande et à la convenance. Aluratek se réserve le droit de réviser ou de mettre à jour son produit, logiciel ou documentation sans l'obligation d'aviser tout individu ou entité.

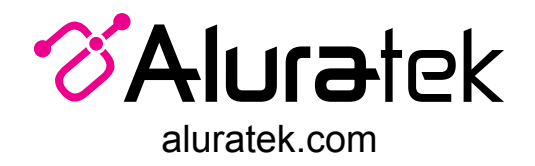

Aluratek, Inc. 15241 Barranca Pkwy. Irvine, CA 92618 sales@aluratek.com 714.586.8730 • office 714.586.8792 • fax